## **Student Guide for Using the Course Search Feature in GriffinGate**

Log in to **GriffinGate** and click on the **Students Tab** (Figure 1):

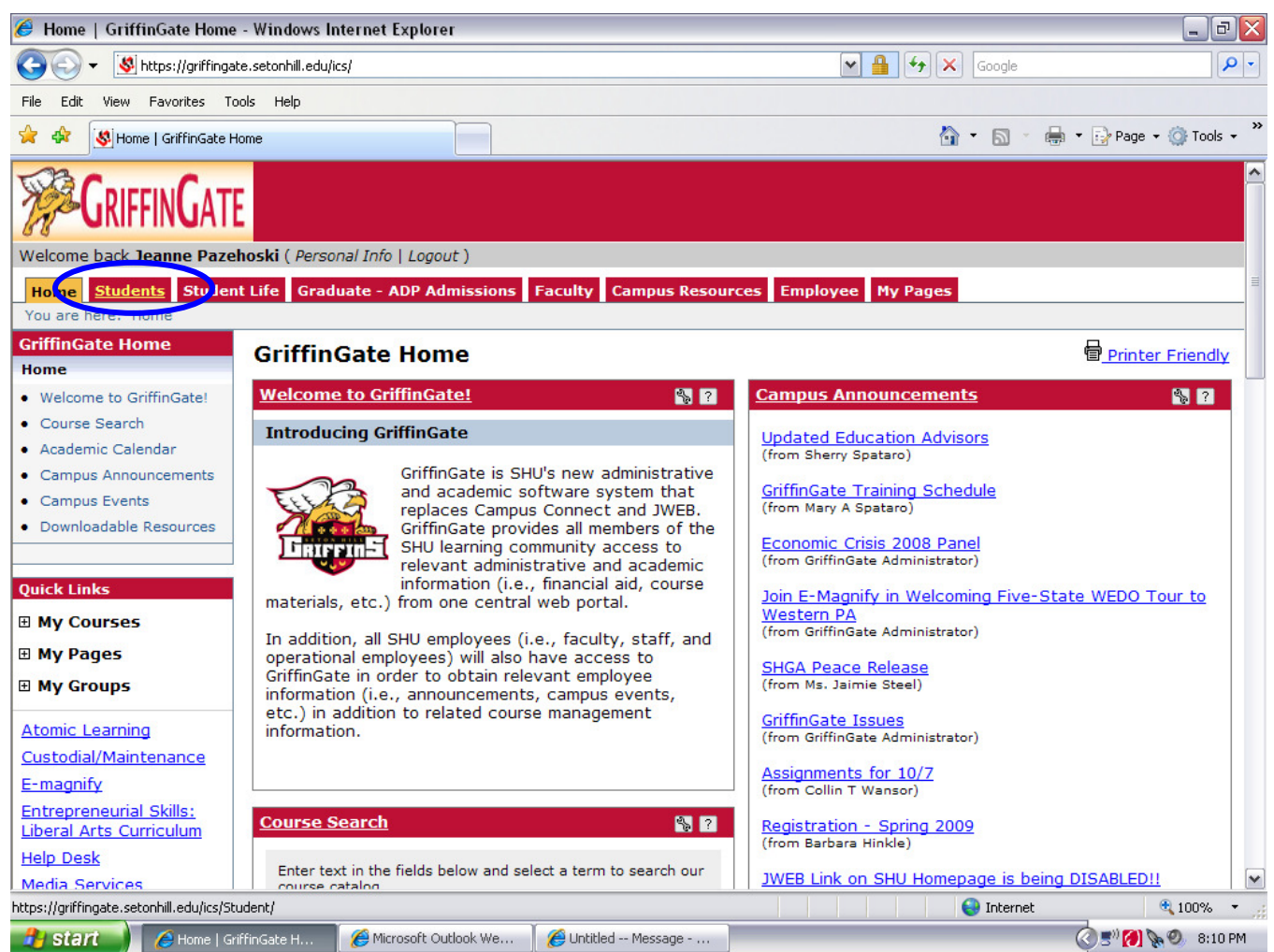

**\_\_\_\_\_\_\_\_\_\_\_\_\_\_\_\_\_\_\_\_\_\_\_\_\_\_\_\_\_\_\_\_\_\_\_\_\_\_\_\_\_\_\_\_\_**

Once on the **Student Tab**, click on the **Course Registration and Advising** page from the pages links on the left side of your screen (Figure 2):

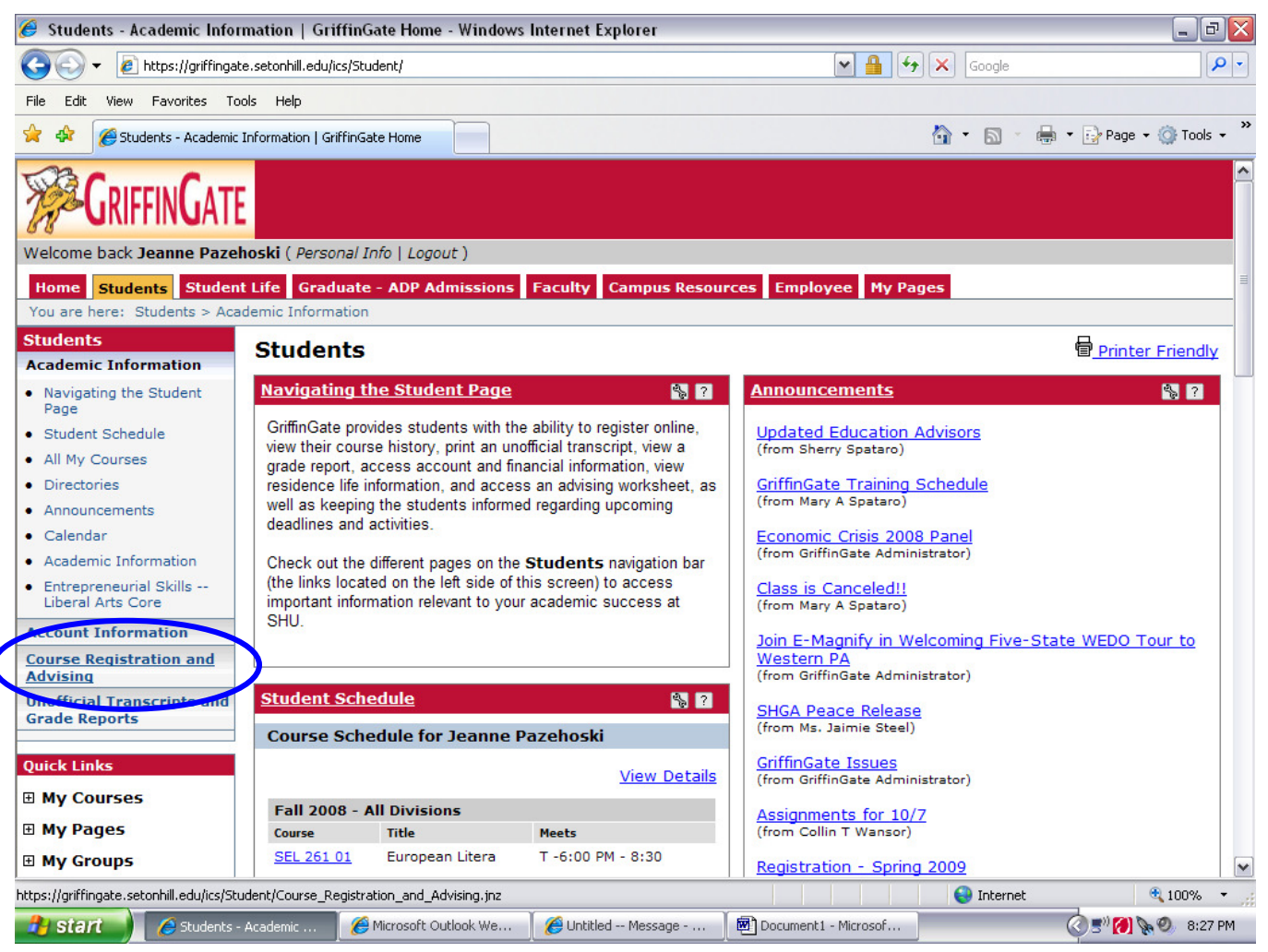

**\_\_\_\_\_\_\_\_\_\_\_\_\_\_\_\_\_\_\_\_\_\_\_\_\_\_\_\_\_\_\_\_\_\_\_\_\_\_\_\_\_\_\_\_\_**

**Figure 2**

Once on the **Course Registration and Advising** page, expand the **Course Schedules** portlet by either clicking on the portlet name in the red banner area of the portlet or by clicking on the quick link on the left side of the page (Figure 3):

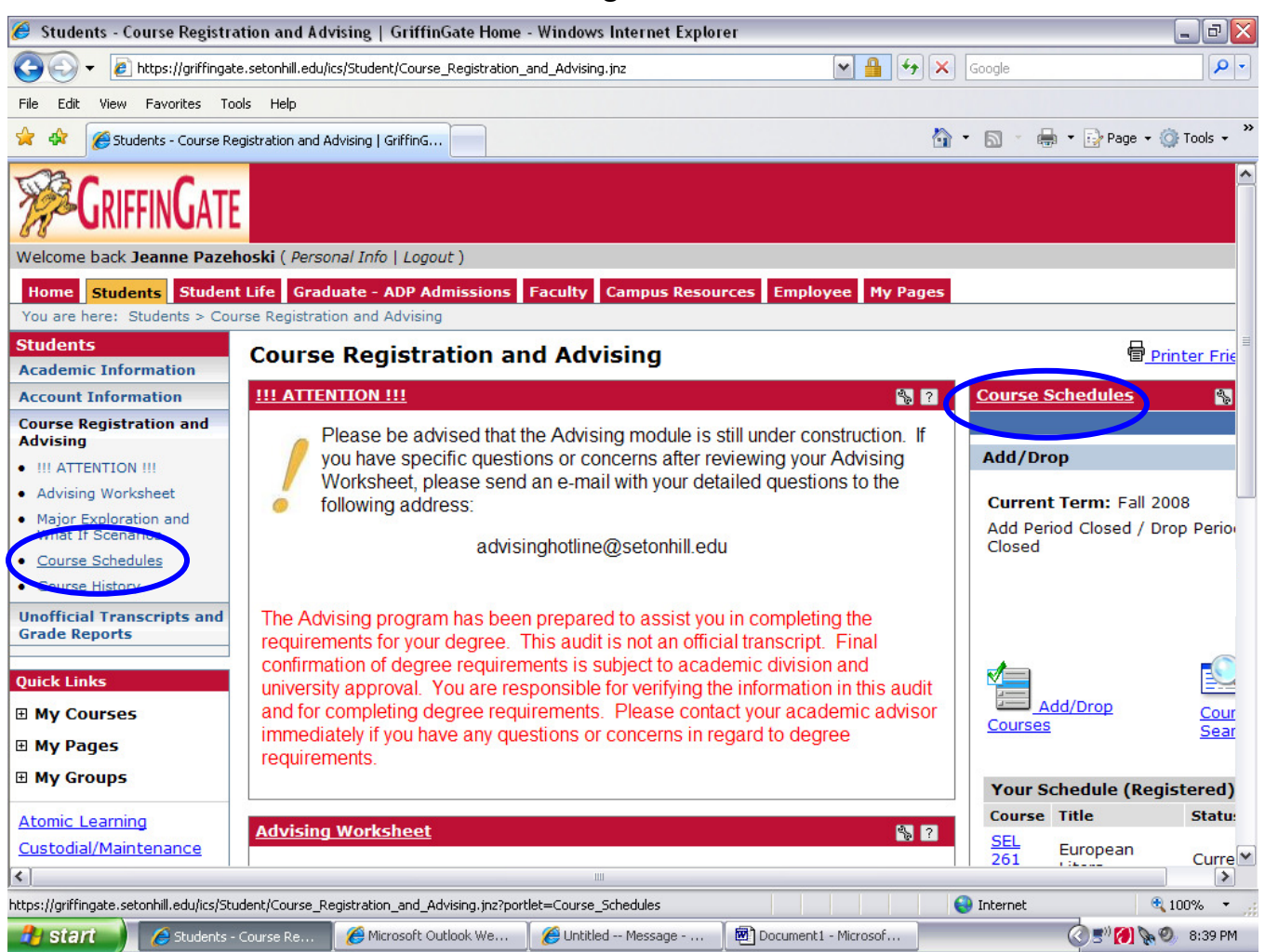

**\_\_\_\_\_\_\_\_\_\_\_\_\_\_\_\_\_\_\_\_\_\_\_\_\_\_\_\_\_\_\_\_\_\_\_\_\_\_\_\_\_\_\_\_\_**

To view available courses for any term, click on the Course Search link in the **Course Schedules** portlet (Figure 4):

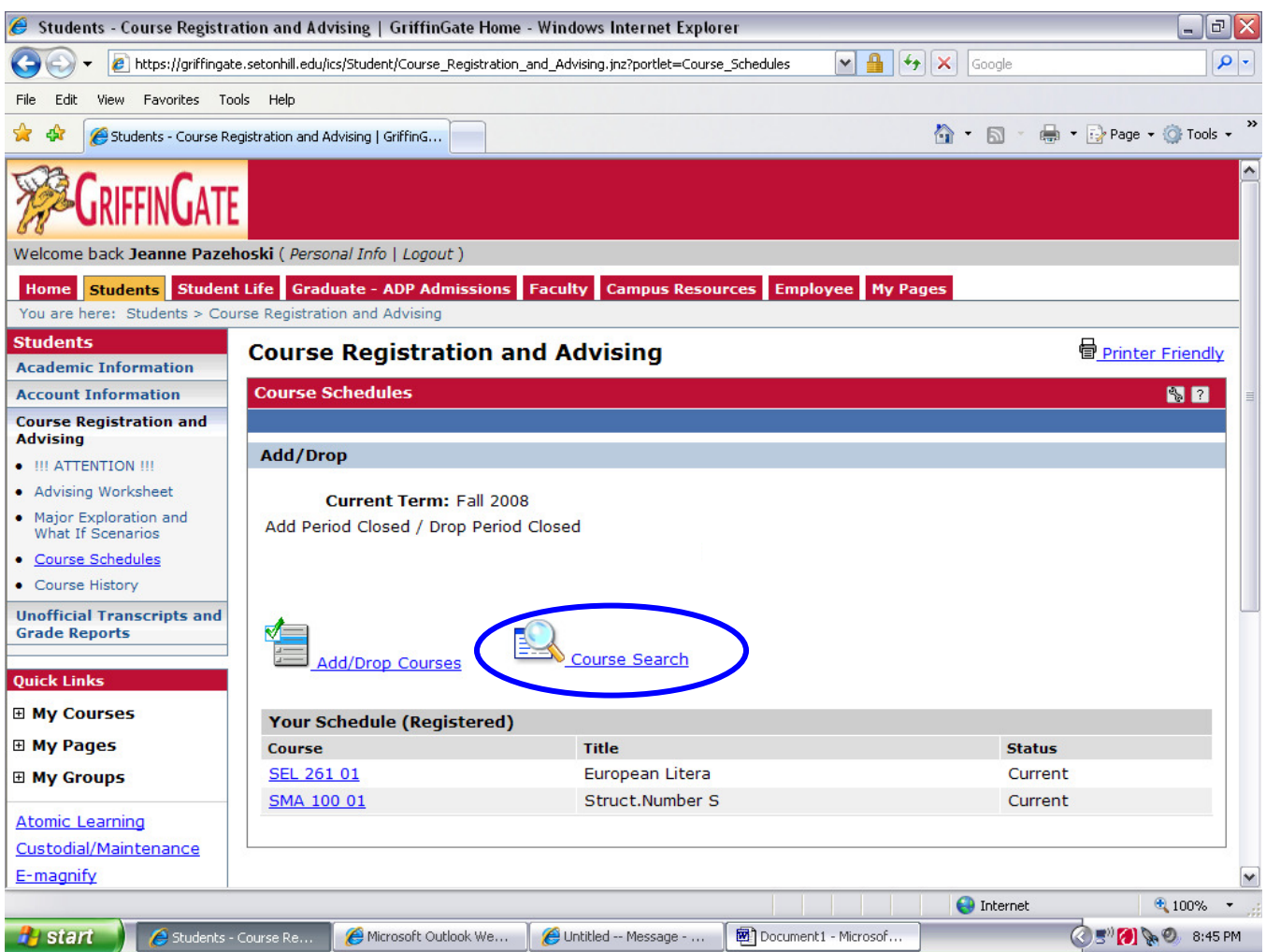

**\_\_\_\_\_\_\_\_\_\_\_\_\_\_\_\_\_\_\_\_\_\_\_\_\_\_\_\_\_\_\_\_\_\_\_\_\_\_\_\_\_\_\_\_\_**

From the **Course Search** portlet, choose the term in which you'd like to view available courses (Figure 5). If you click on the Search box from there without entering any other information, **all** available courses for that term will be displayed (Figure 6). Remember, the more information you enter, the more precise your search return. Play around to see the various search returns so you'll be sure you have all available information you need to make informed decisions. (Figures 7, 8, and 9).

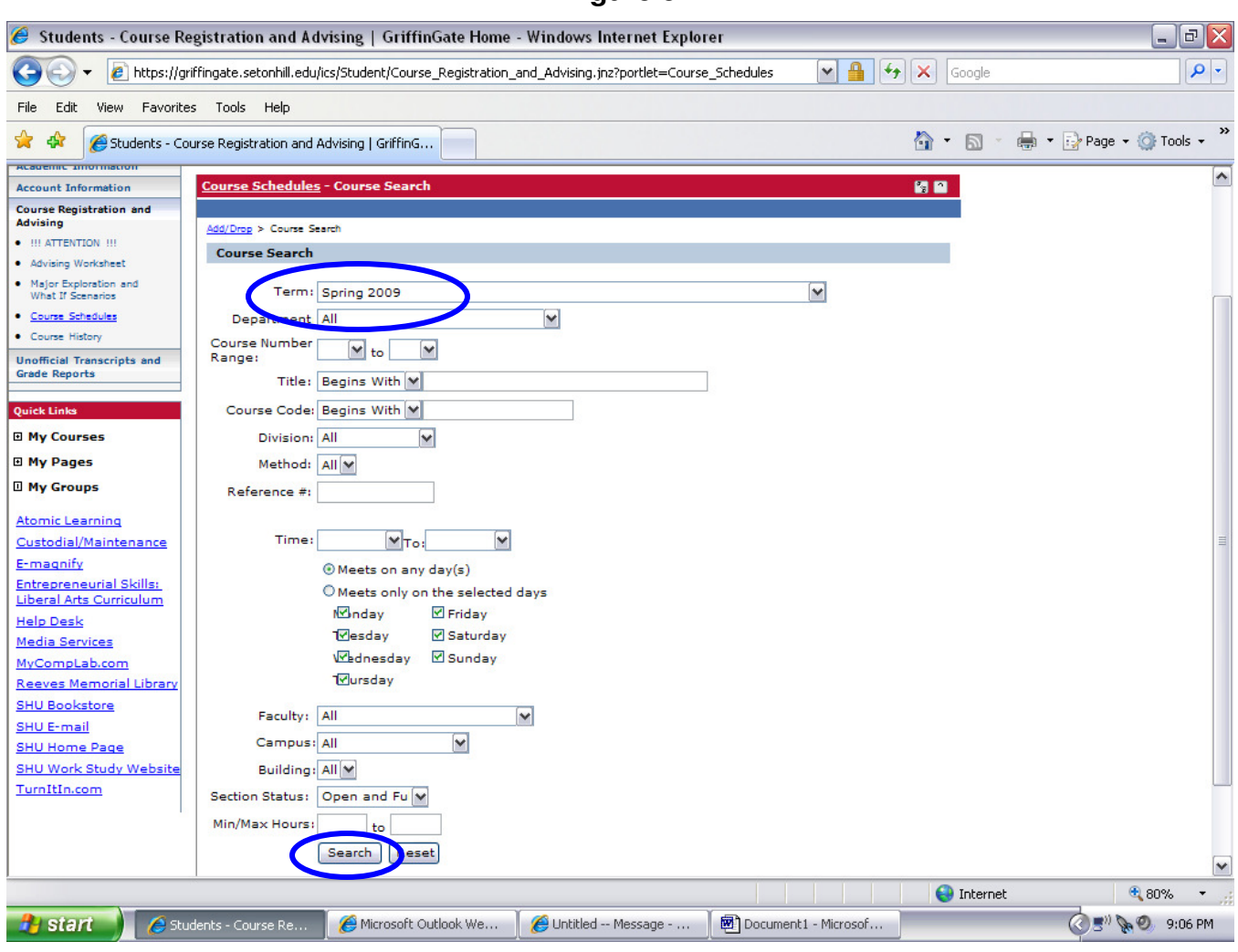

**\_\_\_\_\_\_\_\_\_\_\_\_\_\_\_\_\_\_\_\_\_\_\_\_\_\_\_\_\_\_\_\_\_\_\_\_\_\_\_\_\_\_\_\_\_**

This Figure shows complete listing of all available courses for Spring 2009:

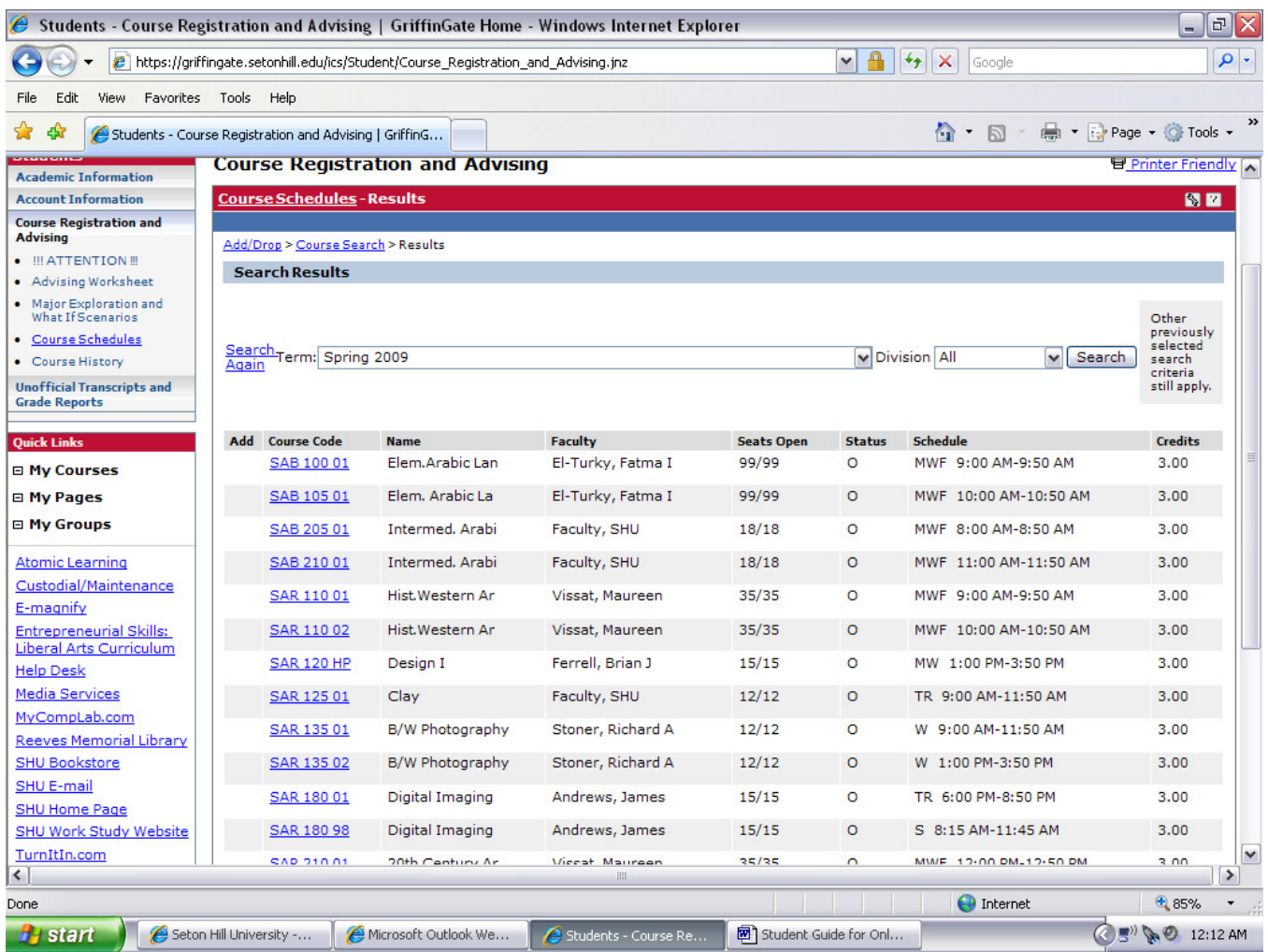

**\_\_\_\_\_\_\_\_\_\_\_\_\_\_\_\_\_\_\_\_\_\_\_\_\_\_\_\_\_\_\_\_\_\_\_\_\_\_\_\_\_\_\_\_\_**

If you select a department from the drop-down in the **Department** field (Figure 8):

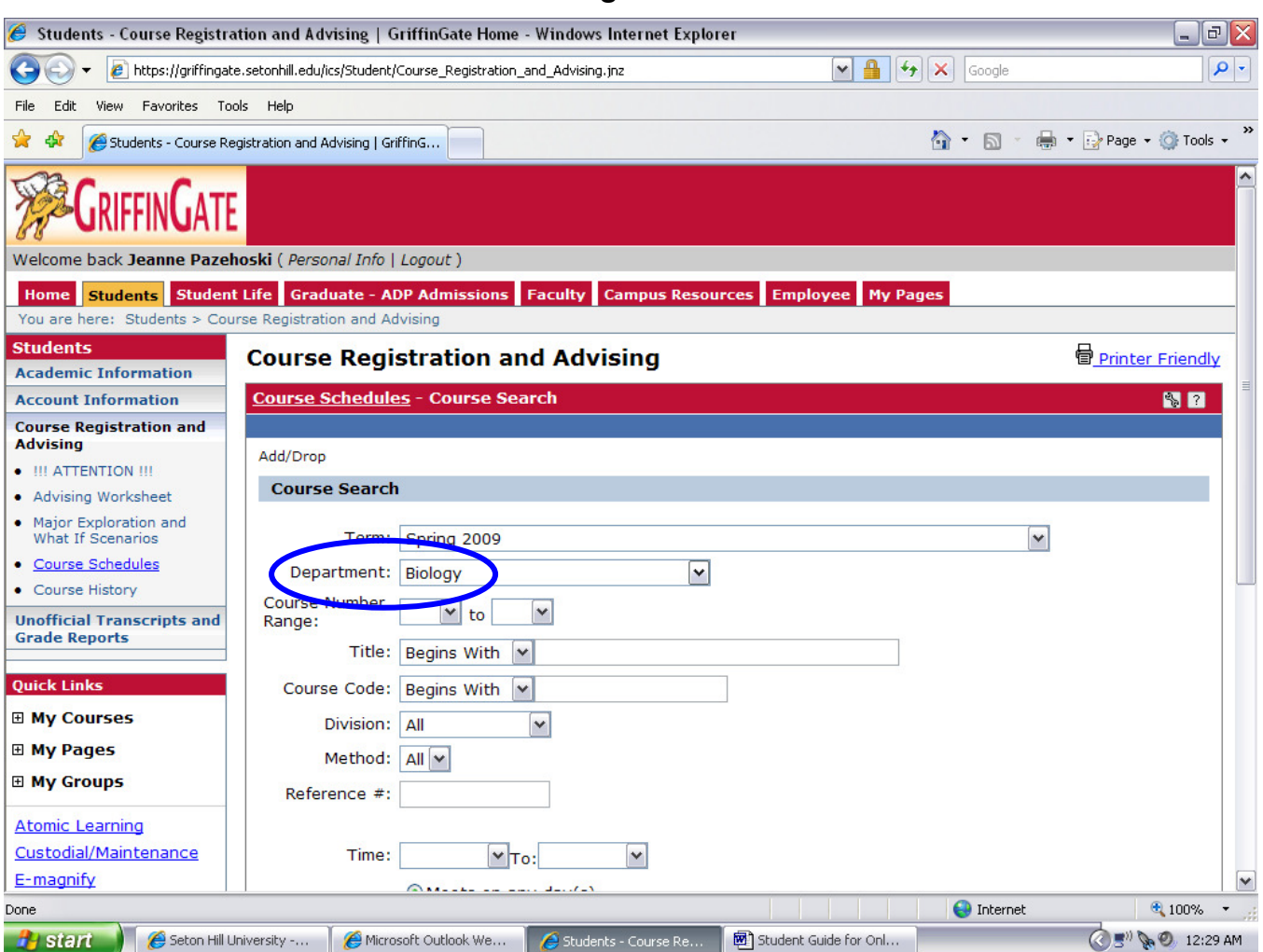

**\_\_\_\_\_\_\_\_\_\_\_\_\_\_\_\_\_\_\_\_\_\_\_\_\_\_\_\_\_\_\_\_\_\_\_\_\_\_\_\_\_\_\_\_\_**

Then click on the **Search** box (Figure 8), all courses available for that department in the selected term will display (Figure 9):

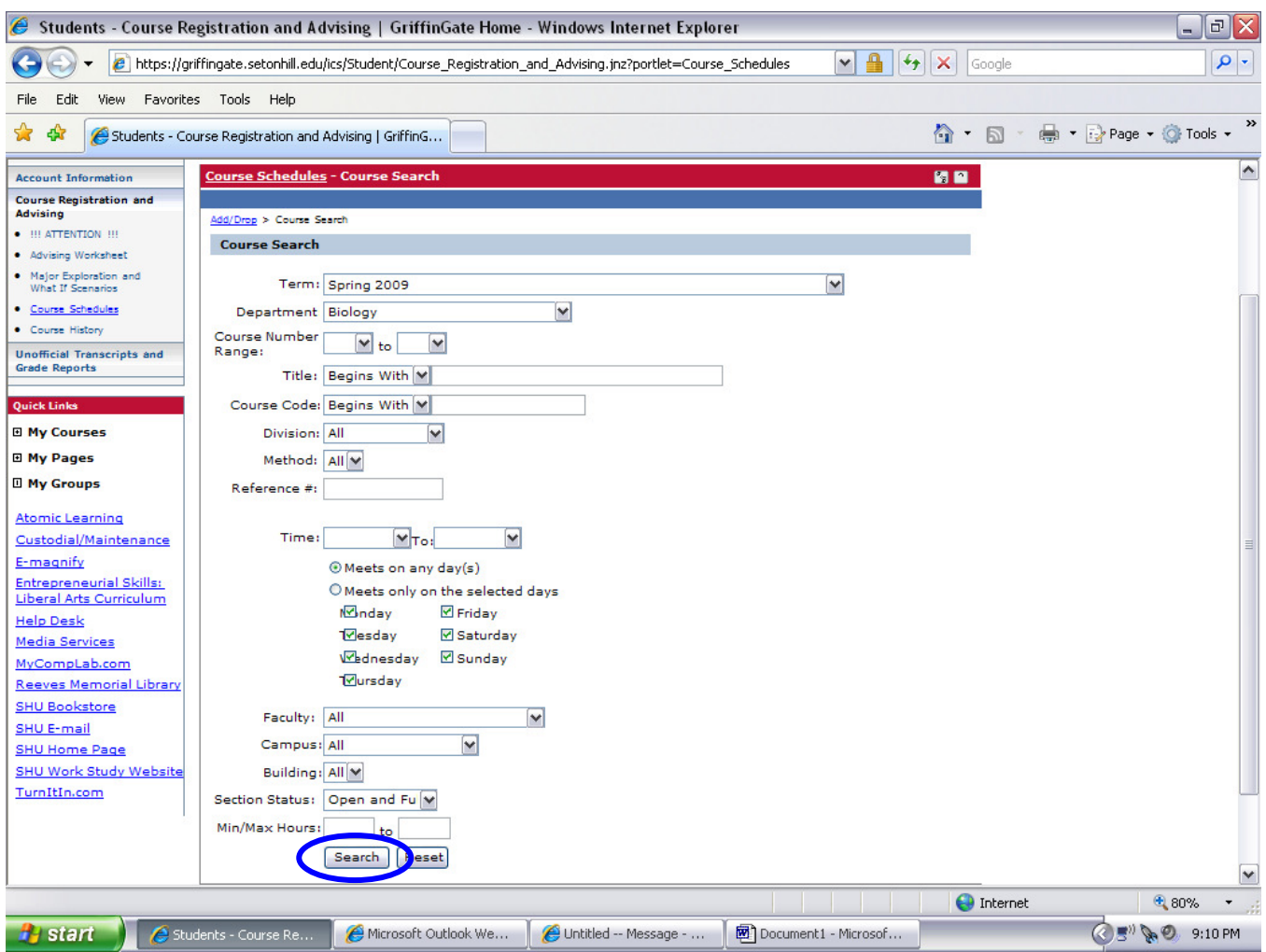

**\_\_\_\_\_\_\_\_\_\_\_\_\_\_\_\_\_\_\_\_\_\_\_\_\_\_\_\_\_\_\_\_\_\_\_\_\_\_\_\_\_\_\_\_\_**

This Figure shows all courses available in the Biology Department for the Spring 2009 term:

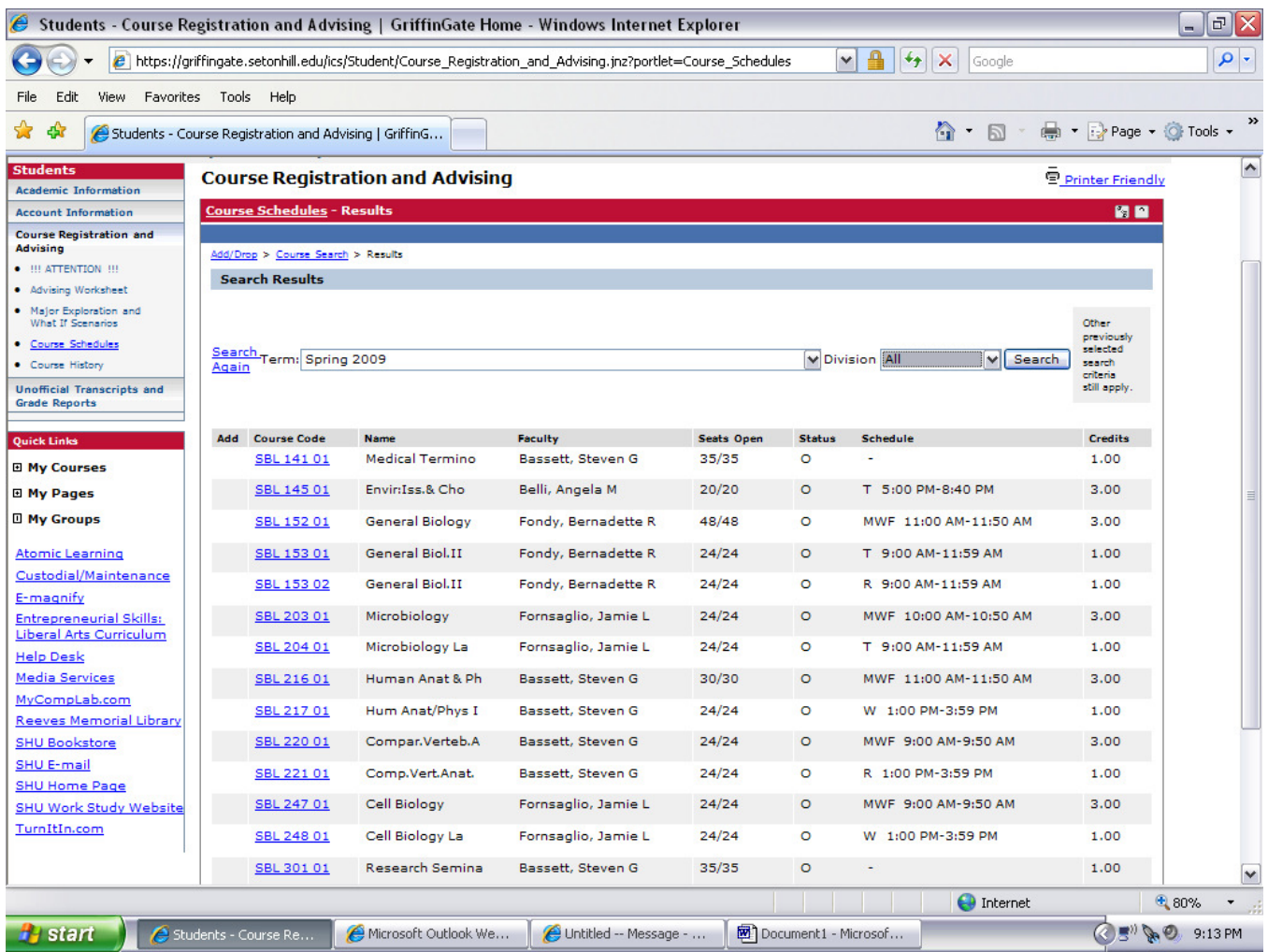

**\_\_\_\_\_\_\_\_\_\_\_\_\_\_\_\_\_\_\_\_\_\_\_\_\_\_\_\_\_\_\_\_\_\_\_\_\_\_\_\_\_\_\_\_\_**

Once you are ready to begin Registering for classes, click on the Add/Drop link (Figure 10) above your search results to go back to the **Course Schedules** page (Figure 11).

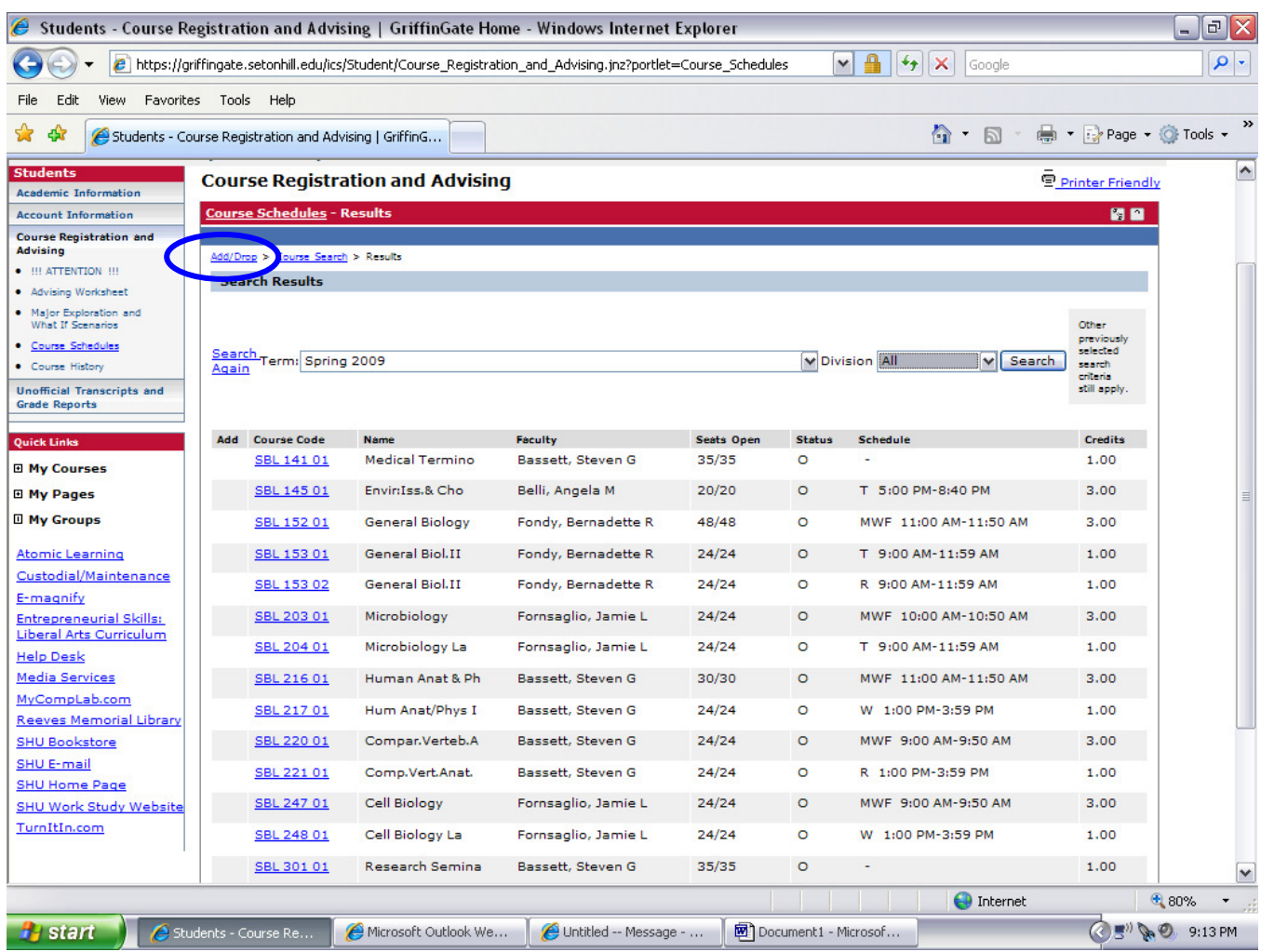

**\_\_\_\_\_\_\_\_\_\_\_\_\_\_\_\_\_\_\_\_\_\_\_\_\_\_\_\_\_\_\_\_\_\_\_\_\_\_\_\_\_\_\_\_\_**

Now that you're back at the **Course Schedules** page, you can proceed to Add or Drop classes as necessary – provided the Add/Drop period is open... $\circledcirc$ 

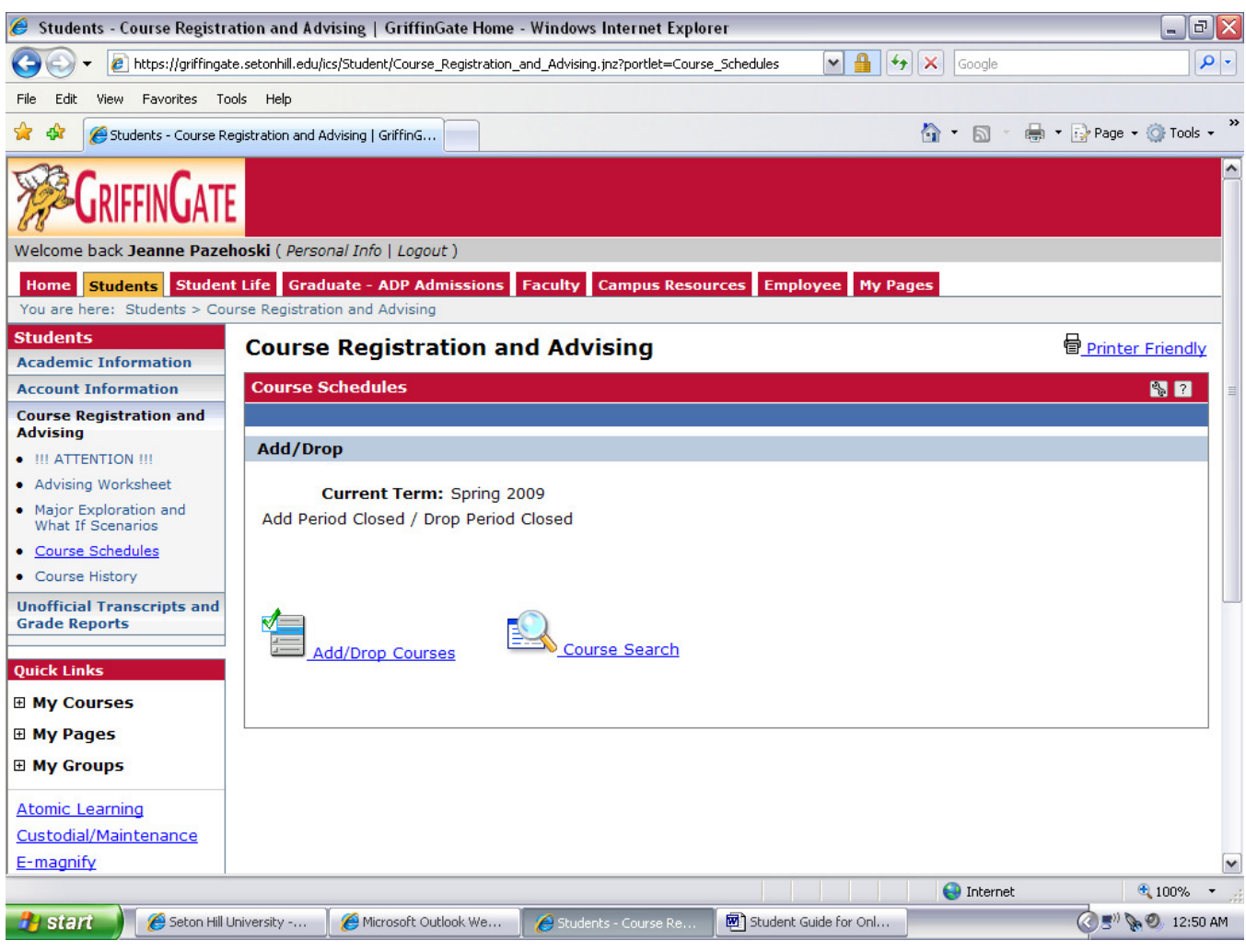

**\_\_\_\_\_\_\_\_\_\_\_\_\_\_\_\_\_\_\_\_\_\_\_\_\_\_\_\_\_\_\_\_\_\_\_\_\_\_\_\_\_\_\_\_\_**

**Figure 11**